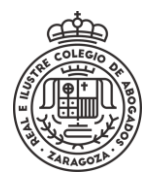

## **ABRIR NOTIFICACIÓN RECIBIDA**

### Se **Accede** a la sede electrónica y se selecciona el método de identificación

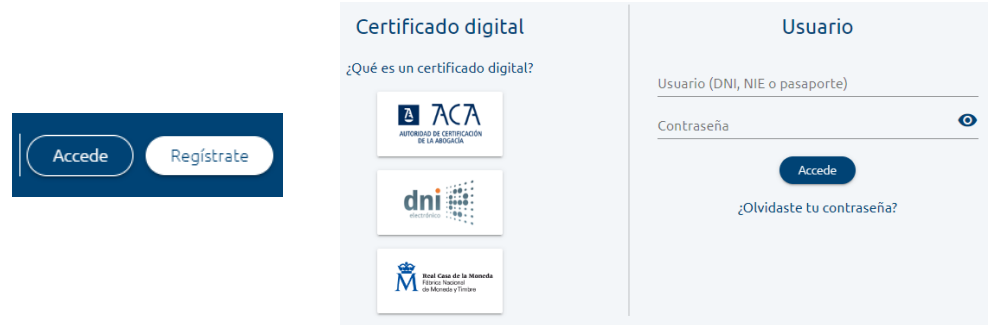

### Se accede a **Mis Notificaciones**

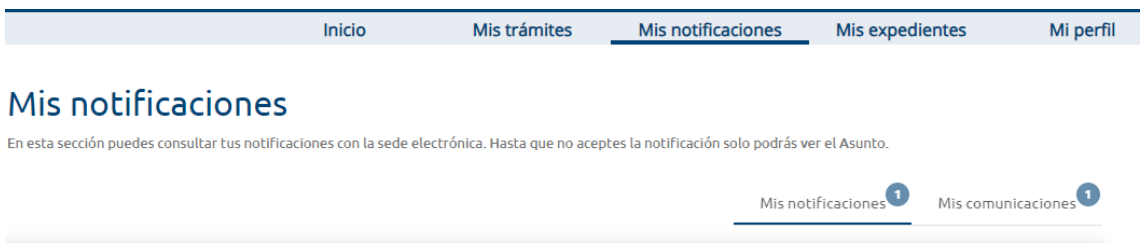

Algo más abajo, en el lado derecho se selecciona **Mis Notificaciones** y aparecen las existentes y su estado.

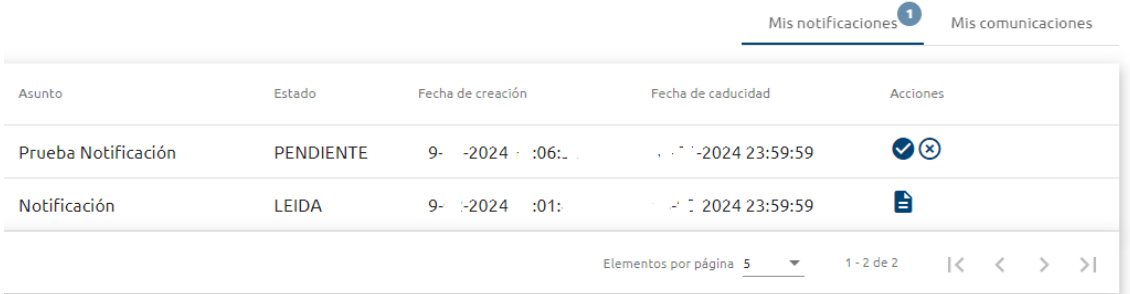

En la columna *acciones* existen tres iconos diferentes:

- $\rightarrow$  Ver notificación ya aceptada
- 
- $\rightarrow$  Aceptar la notificación
- $(x) \rightarrow$  Rechazar la notificación

Se pulsa *Aceptar la notificación* y aparece una ventana donde se solicita la *Clave de aceptación*. Esta se encuentra en el correo electrónico de aviso que se ha recibido.

La clave de aceptación que debe introducir es: L9X2U

Tras introducirla se pulsa **Aceptar notificación**

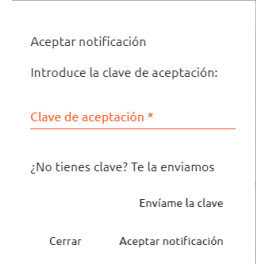

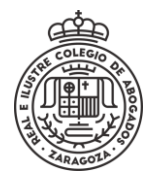

# **ABRIR NOTIFICACIÓN RECIBIDA**

Tras ello, puede verse el contenido de la notificación y descargar los adjuntos si los tiene desde el icono  $\bullet$ 

### Prueba Notificación

< Volver al listado de notificaciones

**DESTINATARIO IDENTIFICACIÓN** FECHA DE CREACIÓN FECHA DE CADUCIDAD **FECHA APERTURA** Las horas se muestran según el horario peninsular español

**CONTENIDO** 

PRUEBA PRUEBA1 PRUEBA  $)000C$  $1.40 - 2024 = 0.0611$  $-1$   $-202423:59:59$ <br> $-2024$   $-39:27$ 

Hola. Esto es una prueba de notificación <sup>+</sup>

### Notificación

< Volver al listado de notificaciones

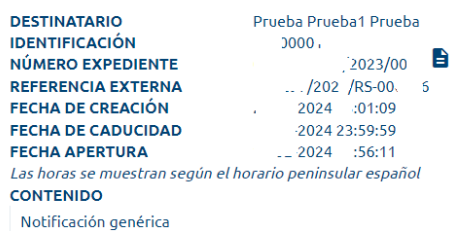

#### Adjuntos

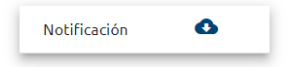